## **BRANDING PAGE USER GUIDE**

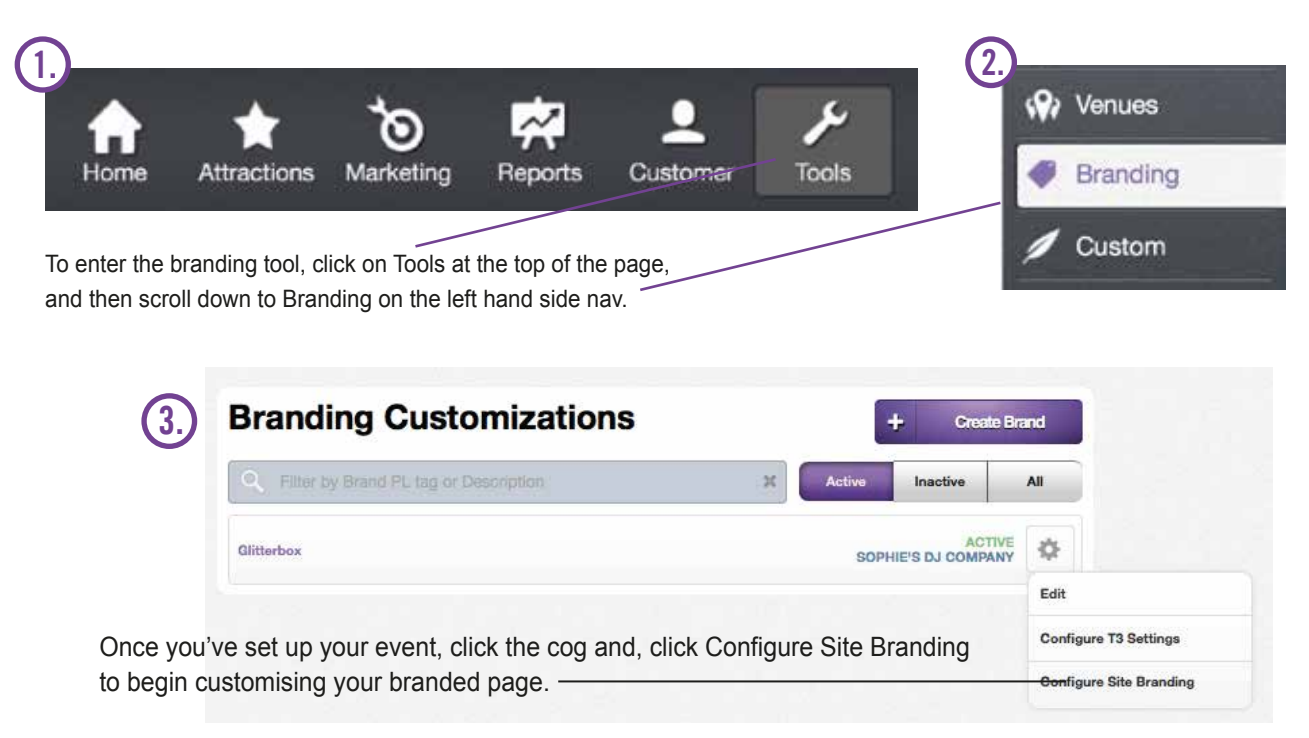

## **BRANDING TOOLS NAVIGATION**

## **Images**

- The **Header Image** will sit at the very top of your page.

- The **Logo Image** will sit in the top left hand corner of the page, left of the search bar. However - if you have set a header image, the header will override the logo and search bar, consequently replacing these with just the header. The cropping of the logo can be adjusted as needed to isolate the appropriate logo area.

- Your **Event Image** will be pulled from your Event setup, acting as your 'profile photo' on the left hand side, which will also pull through as the blurred background image too. For image sizing, the model is 3x2 ratio in landscape works best, with a minimum of 305x225px, but 600x400px, 900x600px, and1200x800px all work well.

## **Colours**

- The **Primary Colour** group and **Text/Icon Colour Over Primary** will be legible against the primary (background) color.

- The **Secondary Colour** group will result in accents of coloured text throughout the page, including, price, and selected icons.

- The **Module Colours** will determine the page background and page breaks.

- The **Links** group will set the header link to the client's homepage that matches the logo, If a logo has been added.

**- Ensure your click Save Changes to save the brand**

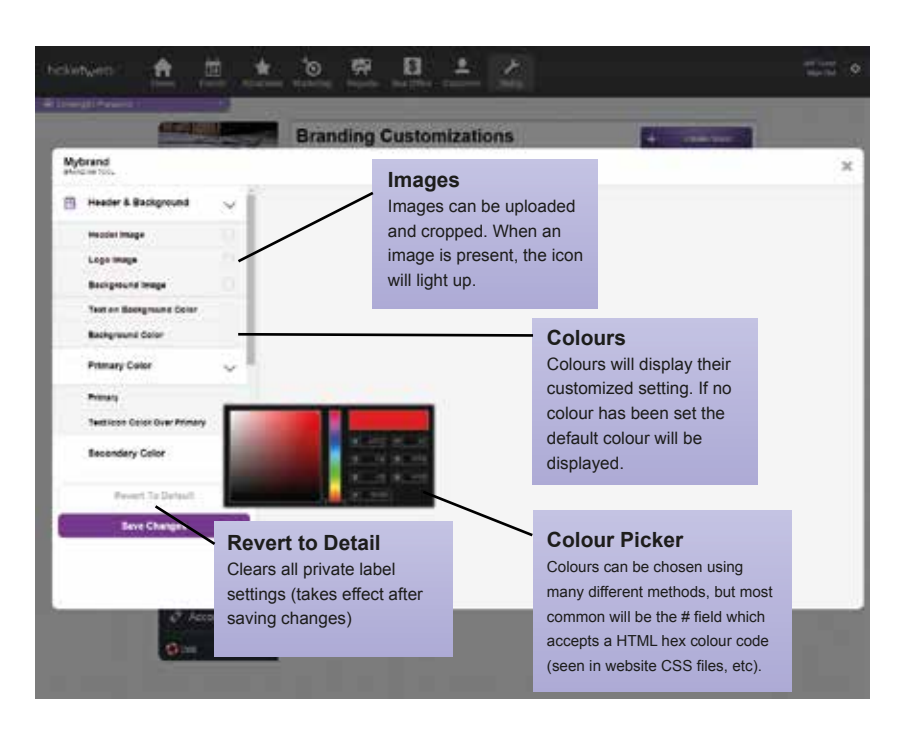

Glitterbox BRANDING TOOL

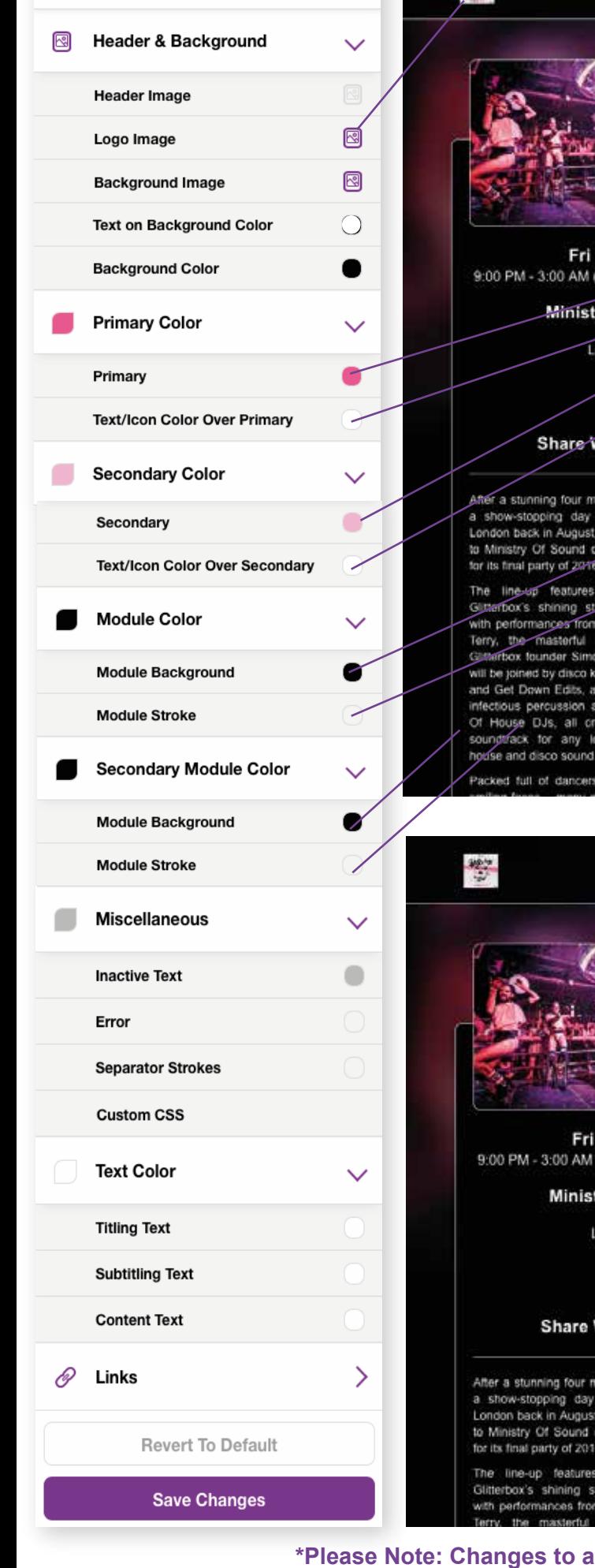

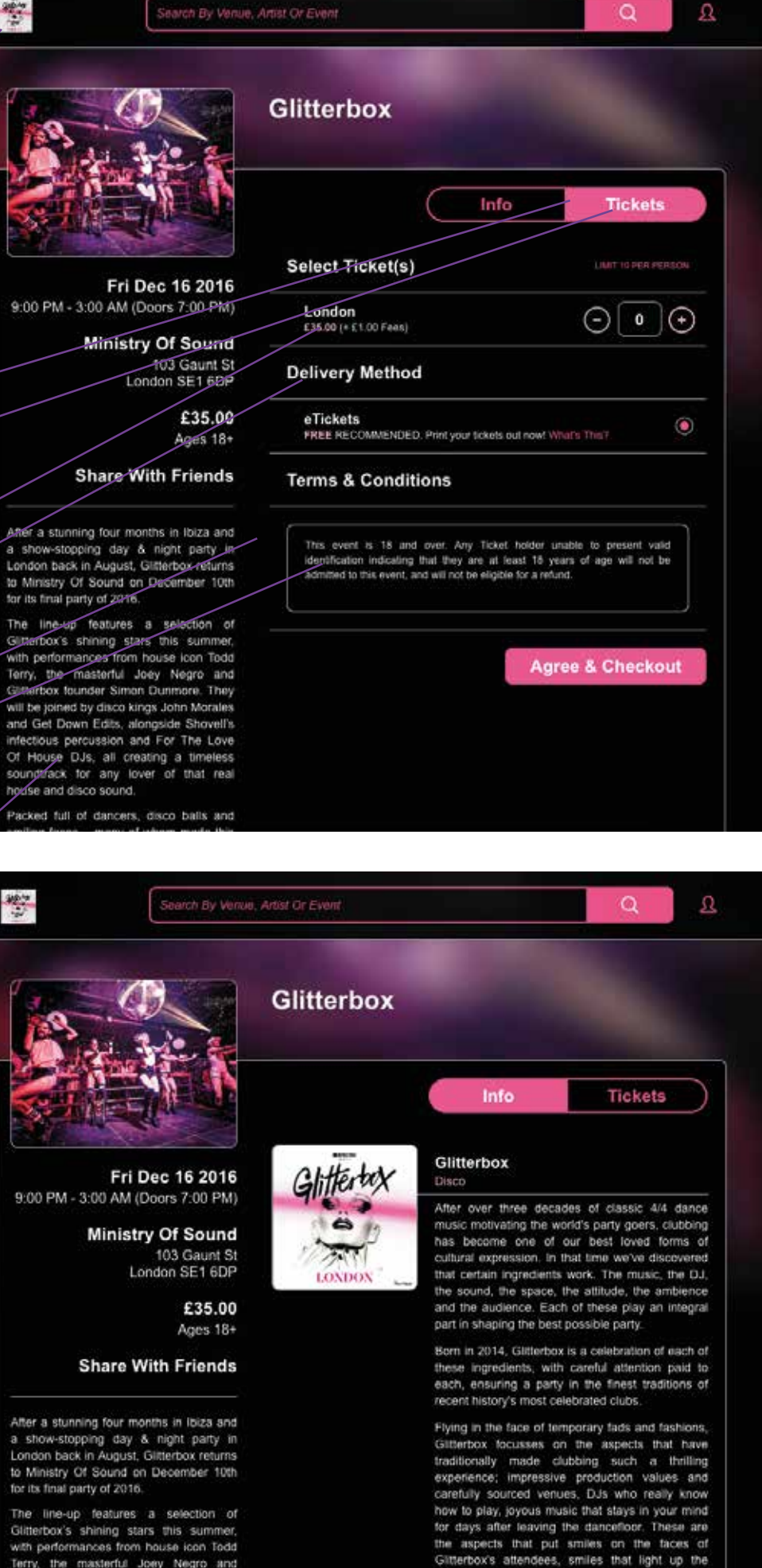

**\*Please Note: Changes to an existing brand may take up to 15 minutes to display on the consumer site due to server-side cacheing.\***